# **Drawing and Design Plan Review Narrative**

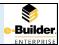

## **Purpose**

Drawing and Design Plan Review is used when a Project requires Design Professionals to create drawings, which will be used in the development and execution of the project. Design Professionals are involved in projects that require signed/sealed drawings for bid, permit and/or construction. Architects and professional engineers are responsible for designing building components/systems to all applicable codes, laws and standards. Projects with life safety components, projects over \$50,000 in value, and projects with HVAC systems over 15 tons require architects and/or professional engineers.

The Drawing and Design Plan Review allows the PM and other Partner Departments to review and provide input on a common set of digitized drawings.

#### **Initiator**

The Drawing and Design Plan Review is initiated by the Design Professional after they have prepared a set of drawings in accordance with the UCF Design, Construction and Renovation Standards, appropriate for the scope of the Project.

## **Key Terms**

| Programming Documents        | <ul> <li>Minor Project Proposal</li> <li>Detailed scope of work</li> <li>Establishing a total building area.</li> </ul>                                                                                                    |
|------------------------------|----------------------------------------------------------------------------------------------------|
| Schematic Design Documents   | Schematic Design produces rough drawings of a site plan, floor plans, elevations and often illustrative sketches or computer renderings.                                                                                                    |
| Design Development Documents | Design development depicts a more detailed site plan as well as floor plans, elevations and section drawings with full dimensions.                                                                                                    |
| Construction Documents       | Construction documents include a complete set of architectural drawings (site plan, floor plans, sections, details, etc.) that are combined with structural drawings (and possibly mechanical and electrical drawings) that have enough detail for the contractor to build your project. |
| Critical Needs Checklist     | Checklist based on critical components as described in the UCF Design, Construction and Renovation Standards                                                                                                    |
| Plan Review                  | The combined reviews and comments of all applicable project stakeholders, responded to and addressed by the Design Professional                                                                                                    |

| Stakeholders / Reviewers | Stakeholders the PM wishes to gain input from. These can include:  • Facilities Operations (FO) • Environmental Health & Safety (EHS) • Utilities & Energy Services (UES) • Business Services • Facilities Planning & Construction (FPC) • Office of Instructional Resources (OIR) • UCF IT • Parking Services • Landscape & Natural Resources (LNR) • UCF Police Department (PD) • Resource Management (RM) • Department of Security (DS) • Sustainability Initiatives (SI) |
|--------------------------|----------------------------------------------------------------------------------------------------|
|--------------------------|----------------------------------------------------------------------------------------------------|

## **Key Steps**

Start: AE uploads drawing for the current design phase into e-Builder

Step1: PM reviews drawing and uses e-Builder functionality to request comment from relevant

entities

Step2: Project stakeholders submit comments

Step3: PM delivers comments to AE

Step4: AE responds to comments and/or updates drawings and notifies PM

Step5: The cycle continues until all comments for each relevant design phase are addressed.

Finish: AE uploads/confirms final Construction drawings in e-Builder and marks process as Accepted

# How to guide - The Drawning and Design Plan Review (DDPR) Process

The e-Builder Drawing and Design Plan Review process is comprised of the following elements in the Details tab:

| Start Process          | Header information and Review Type                                                                                                    |
|------------------------|----------------------------------------------------------------------------------------------------|
| Programing Documents   | Section where these type of documents are uploaded                                                                                                    |
| Schematic Design       | Section where these type of documents are uploaded                                                                                                    |
| Design Development     | Section where applicable Design Development documents are uploaded:  DD 50% DD 50% Specifications (SPECS) DD 95% DD 95% DD 95% Specifications (SPECS) DD DOCS (final)                  |
| Construction Documents | Section where applicable Construction Documents are uploaded:  CD 50%  CD 50% Specifications (SPECS)  CD 100%  CD 100% Specifications (SPECS)  CD 100% SPECS – VOL II  CD DOCS (final) |
| Critical Needs         | Section where the Critical Needs Checklist is uploaded                                                                                                    |
| Plan Review Comments   | Section where comments are added. Each comment has three parts:  Reviewer Name, Comment, and Page #/Spec# indicator  PM Notes Architect Response                                       |

In the Attached Documents tab, the Architect can also attach any document which includes supplemental or supporting information.

## **Navigate to Drawing & Design Plan Review Process**

This section describes activities performed by the Design Professional.

From the e-Builder Home screen

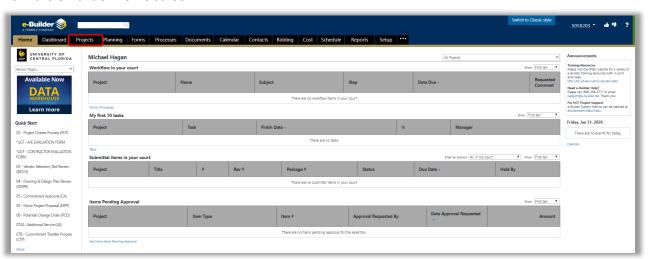

## From the Projects Screen

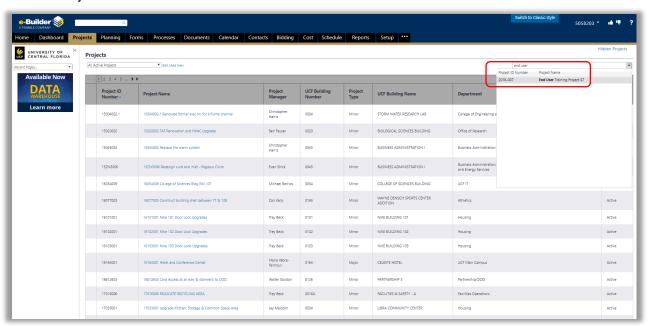

 Search for and select the project for which you wish to initiate the Drawing and Design Plan Review

## From the Projects screen - Project Menu

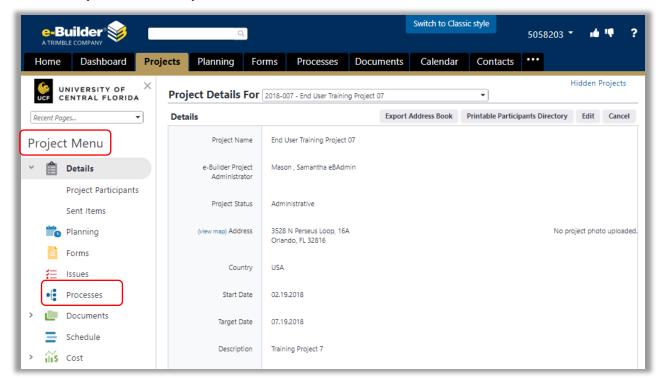

• Select the **Processes** link

From the Processes screen – Filter Processes

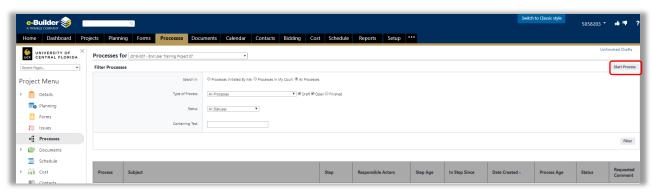

Select the Start Process button

## From the Start a Process pop-up window

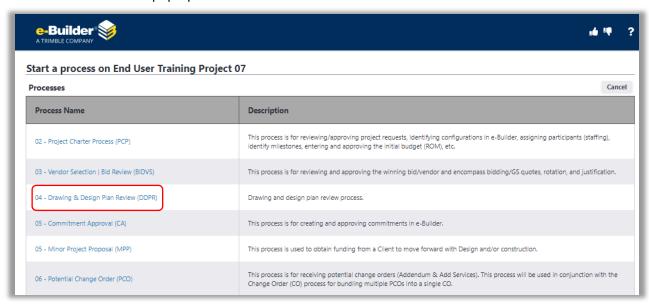

• Select the 04 – Drawing & Design Plan Review (DDPR) link

## From the 04 – Drawing & Design Plan Review (DDPR) screen

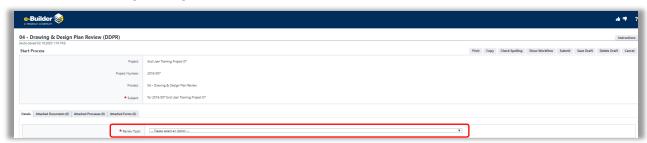

Select the Review Type dropdown menu

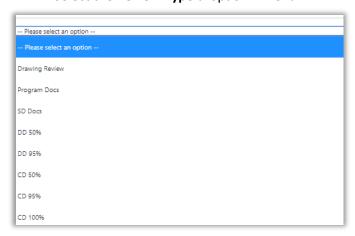

- Select the type of review you wish to initiate. This alerts the reviewers as to which Design Phase drawing they should review and comment on.
  - o In this example, SD Docs is selected

From the 04 – Drawing & Design Plan Review screen – Schematic Design section

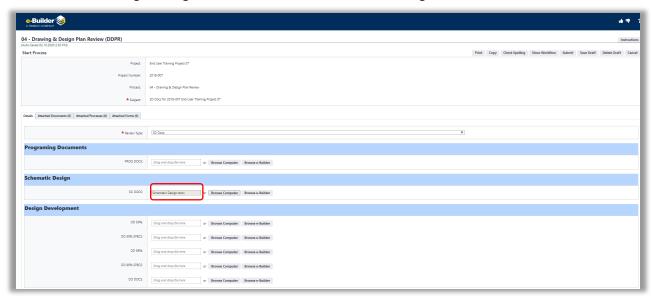

- Select the **Browse Computer** button and upload the appropriate design document
  - o In this example, Schematic Design.docx was uploaded

## From the 04 – Drawing & Design Plan Review screen

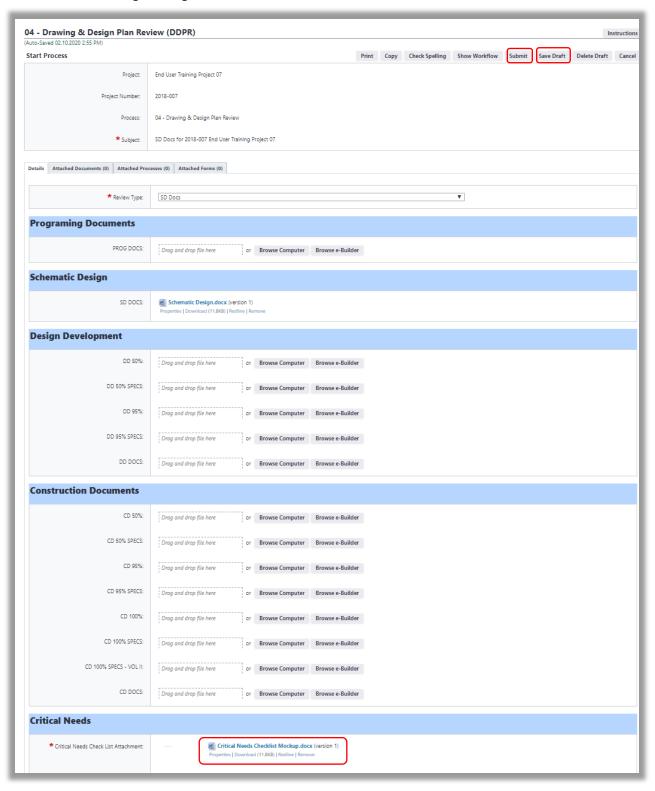

- Upload the Critical Needs Checklist
- Select the Save Draft button
- Select the Submit Button

#### **PM Review & Start Timer**

This section describes activities performed by the Project Manager.

Once the Design Professional selects the Submit button, e-Builder moves the process into the PM's court. The PM has three primary responsibilities at this process step:

- 1. Download and attach a comment template which must be used by all reviewers
- 2. Ensure all applicable project stakeholders have an *opportunity* to review the design professional's document(s)
- 3. Start the process timer and ensure all reviewers understand when the review period ends

#### From the e-Builder Home screen

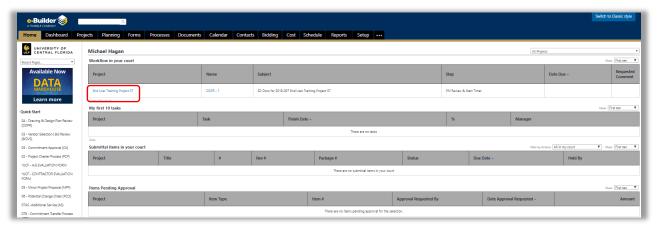

 Select the *Project Name* link to navigate to the Processes tab with the 04 – Drawing & Design Plan Review (DDPR) process pre-selected

#### From the e-Builder Processes tab

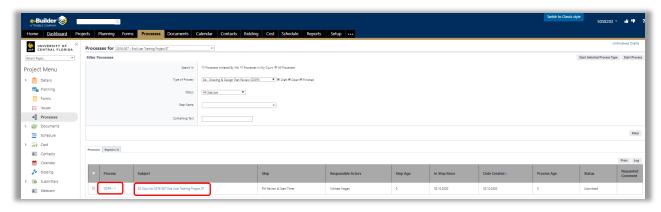

- Select either the Process link or the Subject link to open the DDPR process for the project
  - $\circ$  DDPR -1
  - o SD Docs for 2018-007 End User Training Project 07

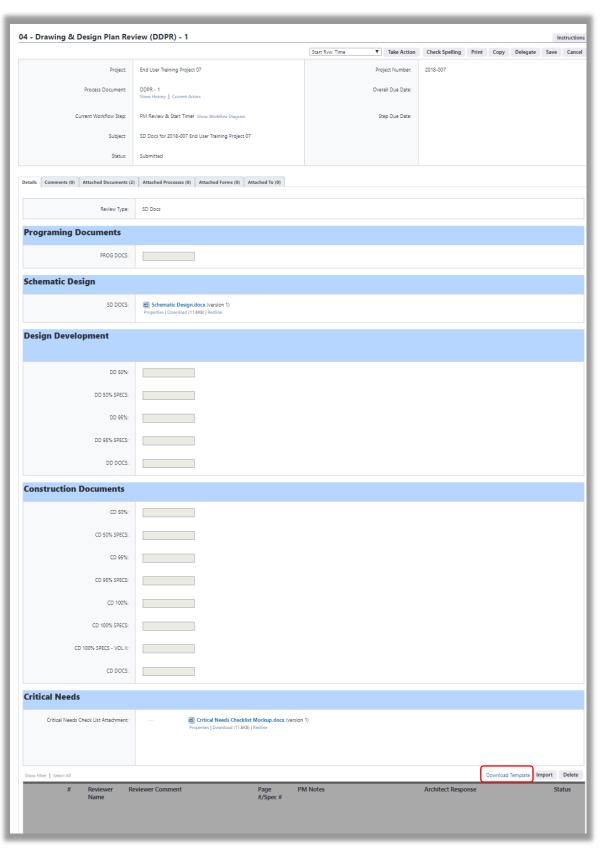

Select the Download Template link

An MS Excel file will open.

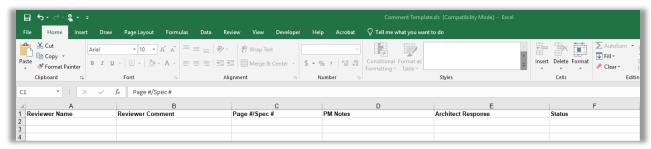

Save this file to your computer so you can attach it to the DDPR process.

From the 04 – Drawing & Design Plan Review (DDPR) – 1 screen

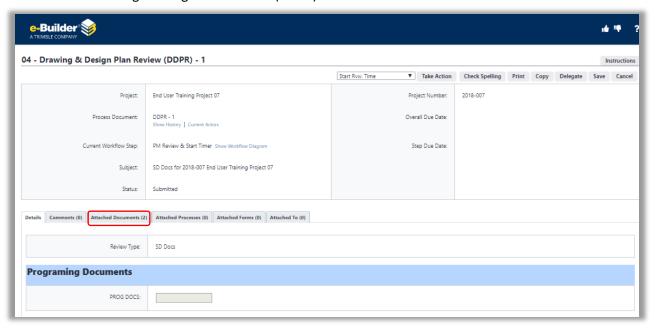

• Select the Attached Documents tab

#### From the Attached Documents tab

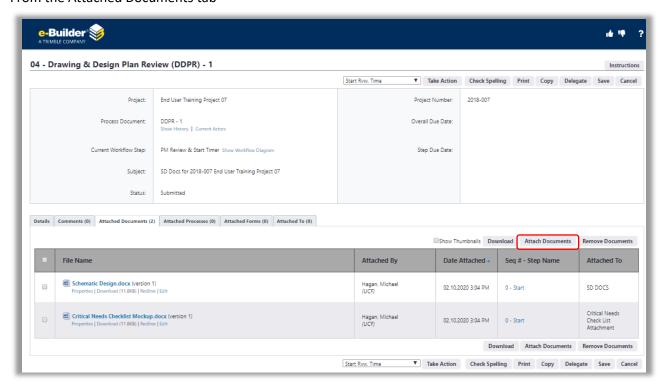

Select the Attach Documents button

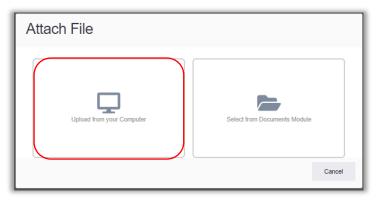

Select Upload from your Computer

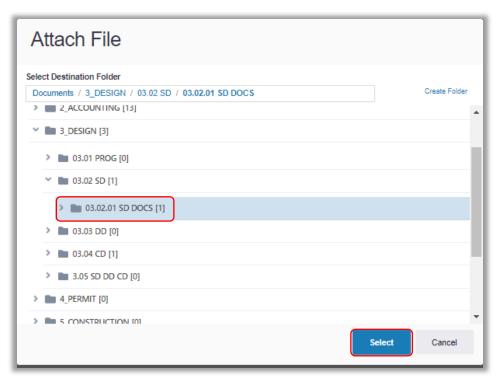

- Select the **Destination** folder, where your upload will be deposited into
  - o In this example, 03.02.01 SD DOCS was selected
- Select the **Select** button

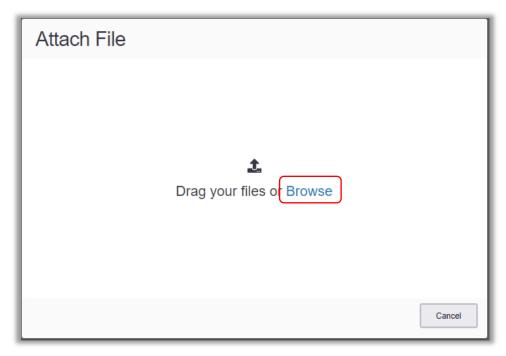

 Select the Browse link and navigate to the folder where you saved the Template document and upload it

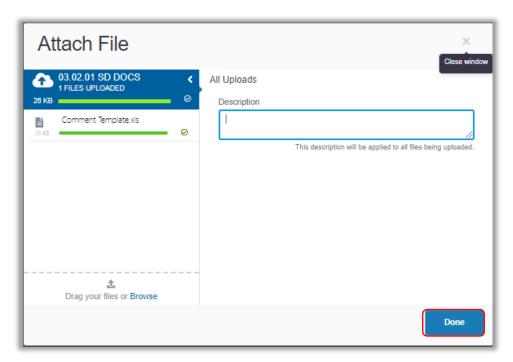

Add a Description if you desire and select the Done button

The Template has now been added to the process in the Attached Documents tab

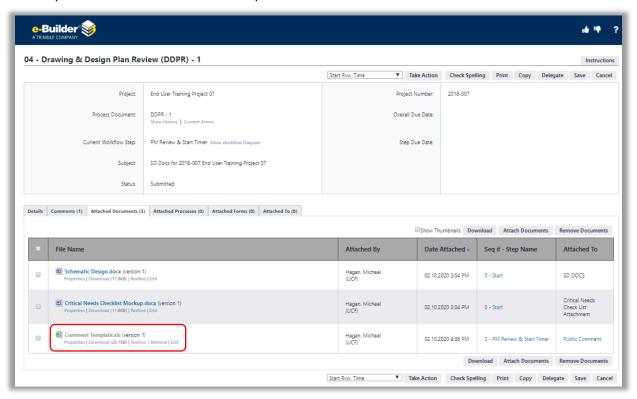

Also, the template is added in the Comments tab

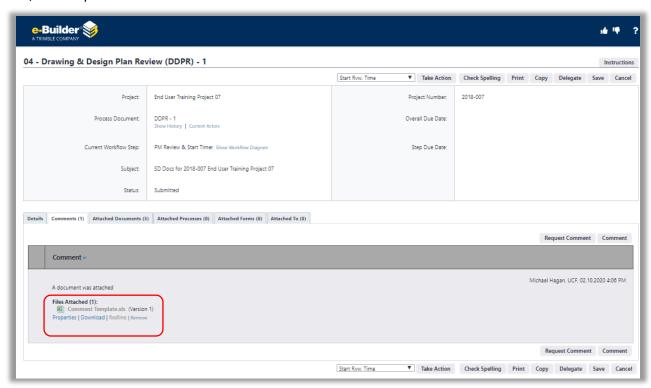

Note: Anytime a comment is added, the PM will receive an email notification

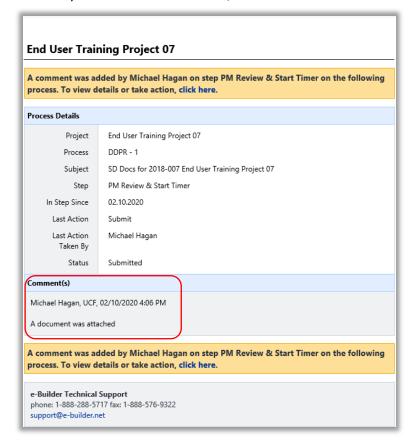

#### **Select Stakeholders to Review and Comment**

The PM now must select the various stakeholders who should review and comment on the design professional's document.

From the 04 - Drawing & Design Plan Review screen

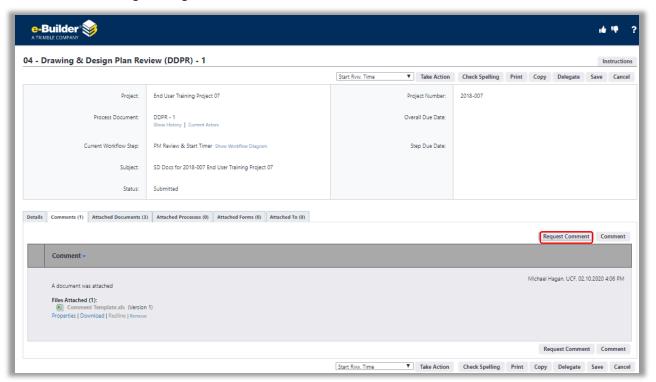

- Select the **Request Comment** button
  - o Ensure pop-up blocker is disabled

## From the Request Comment pop-up window

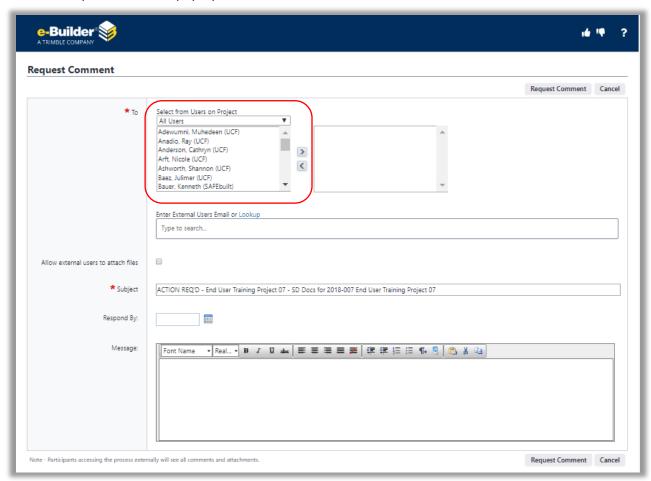

For users already added to the project, the filter is set to All Users To filter by specific project roles, select the dropdown menu (optional)

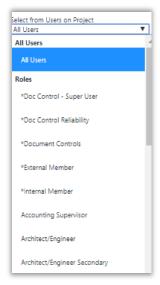

- Select the desired role
- Use the > and < buttons to add or remove project participants from the Request Comment list

To email a link, which allows External Users to review and comment on the design professional's document(s)

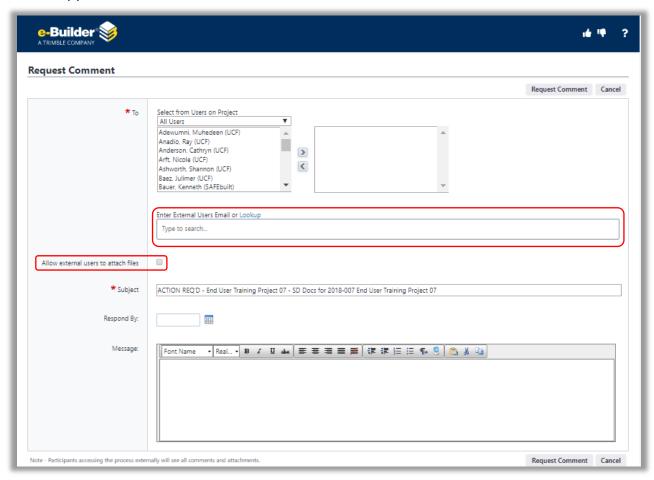

- Enter the email addresses for all recipients you wish to receive an email notification containing a link, which allows them to access the document and add comments. External users <u>must</u> have e-Builder accounts.
- Select the Allow external users to attach files checkbox
  - o A [Select Folder] link will appear

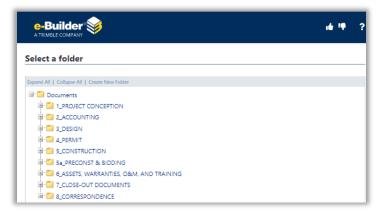

- Set the **Destination** folder where attachments from recipients will be uploaded
  - In this example, 03.02.01 SD DOCS was selected

## From the Request Comment pop-up window

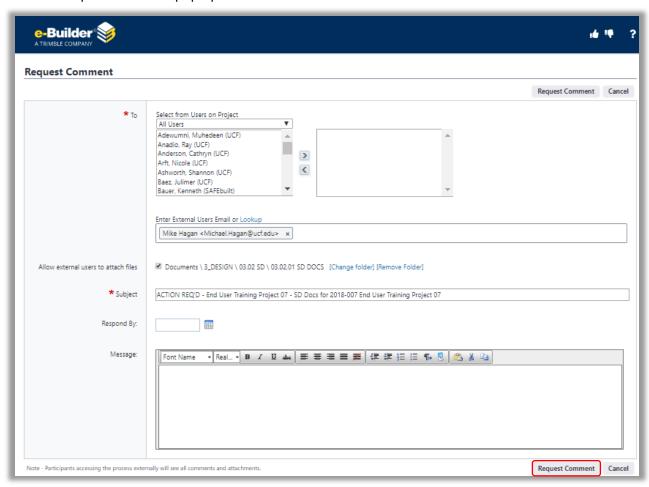

- Update the subject line if desired
- Add a Respond By date so the recipients know the deadline by which their review and comments need to be delivered
- Add a message instructing the recipients to review the document(s) and provide feedback
- Select the **Request Comment** button

## Indicate which stakeholder groups are required to review and comment

From the 04 - Drawing & Design Plan Review screen

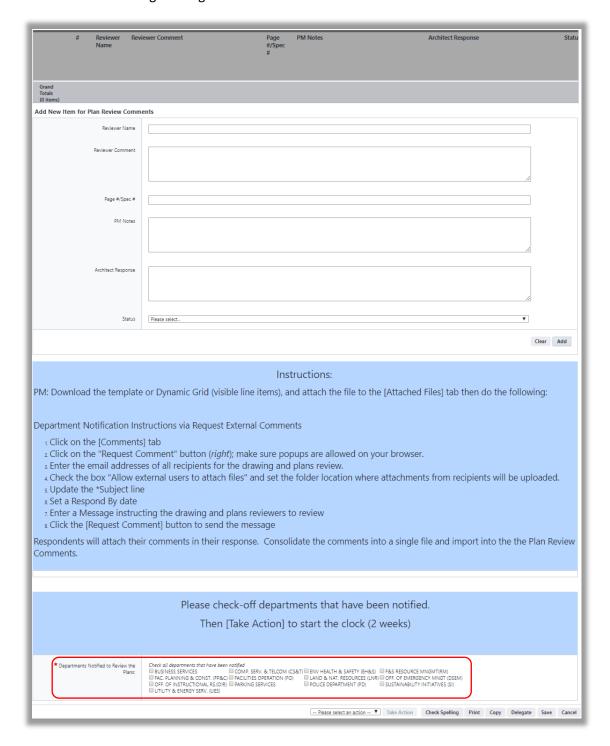

• Select all applicable checkboxes in the Departments Notified to Review the Plans field

## **Setting the Timer**

When the PM has sent out all requests for comment, they start the timer on the process. To start the time, navigate to the 04 – Drawing & Design Plan Review (DDPR) screen.

From the 04 – Drawing & Design Plan Review (DDPR) screen

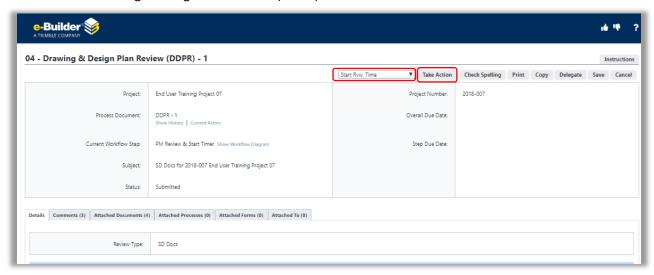

• Select the dropdown menu to the left of the Take Action button

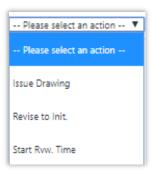

- Select Start Rvw. Time
- Select the **Take Action** button

This moves the process to the next step – PM Review Comments & Stop Timer

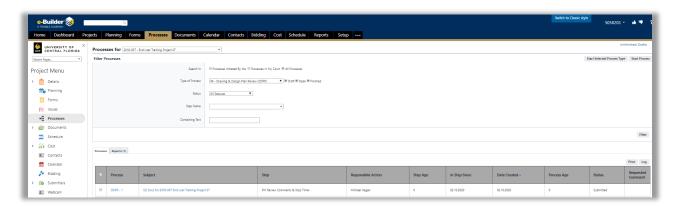

• The PM waits until the comment period has passed, then updates the process with all comments received

#### **Reviewer Actions**

This section describes activities performed by reviewers.

#### Email notification to reviewers

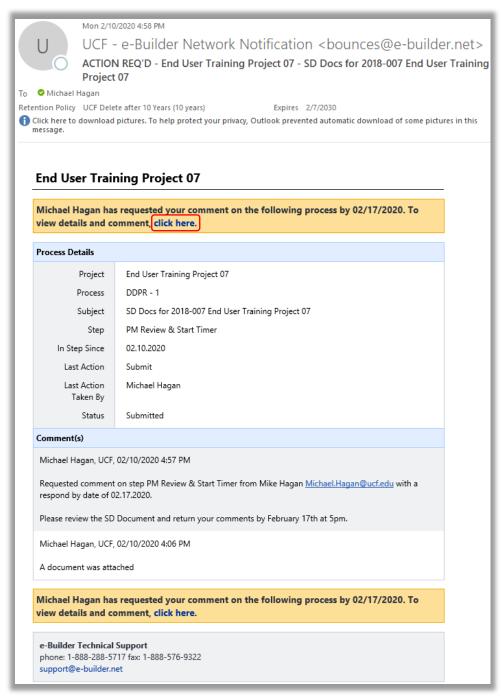

• When a reviewer selects the click here link, they will be taken to the DDPR process

#### From the reviewer DDRP screen

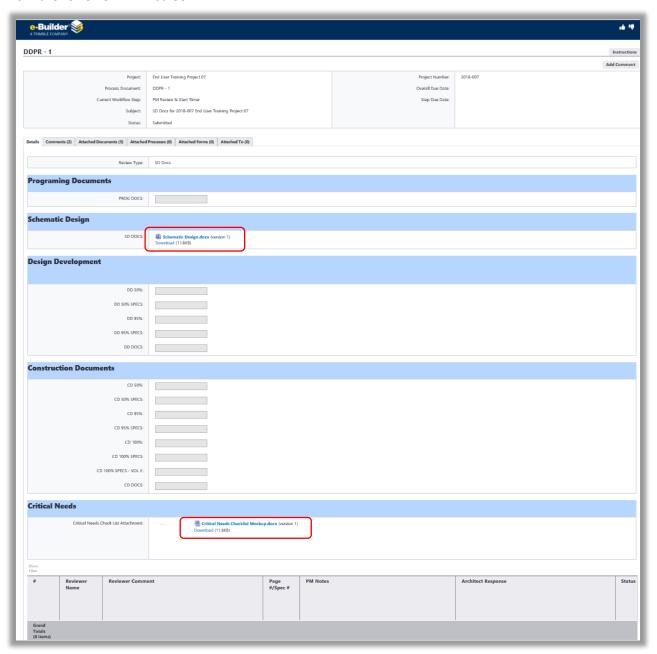

- They can access the
  - Critical Needs Checklist
  - o Schematic Design document

#### From the Attached Documents tab

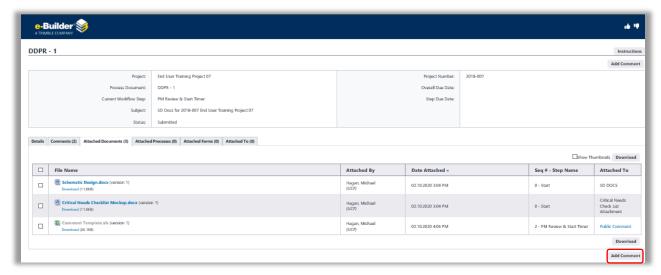

- A reviewer can download the
  - o Schematic Design document
  - Critical Needs Checklist
  - Comment Template
- Once the reviewer has completed their review and updated the Comment Template, they select the Add Comment button

## From the Add Comment screen

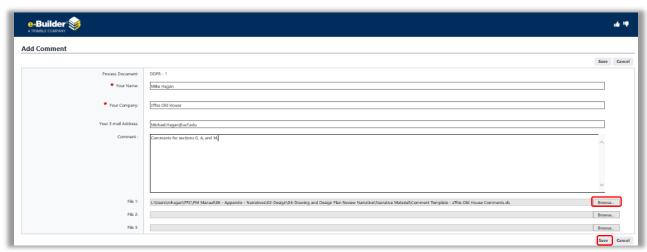

- The Your Name field will be auto-populated
- The Your Company field will be auto-populated
- The Your Email Address field will be auto-populated
- Reviewer will add any additional comment into the Comment text field
- Reviewer will select the **Browse** button to navigate to and attach their updated Comment Template
- Reviewer selects the Save button, which
  - o Adds their comment and attachment to the DDPR comments tab

- Adds the attachment to the Attached Documents tab
- o Adds the attachment to the 03.02.01 SD DOCS folder
- Initiates an email notification to the PM

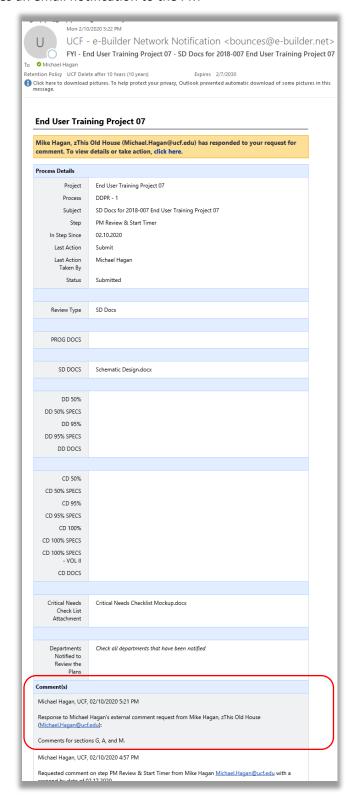

## **Importing Comments from Reviewers**

This section describes activities preformed by the Project Manager.

When reviewers have attached their comment templates, the PM should download and save these files into a folder on their computer.

Example Template 1- Reviewer Comments

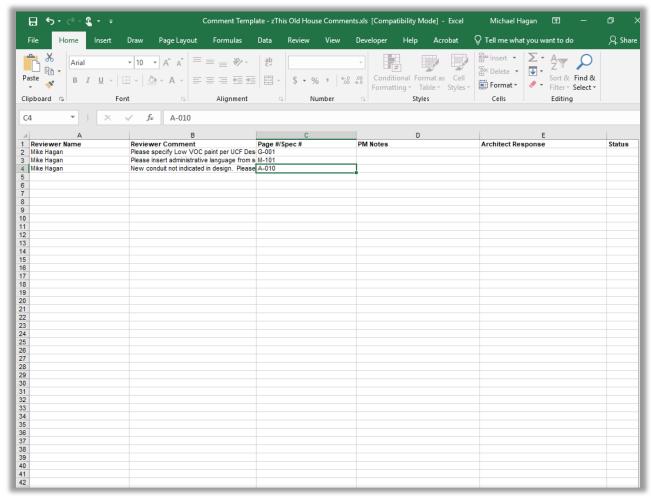

In the following part of the process, the PM will be able to import these templates into e-Builder, which could save them time instead of manually entering the information.

## From the Drawing & Design Plan Review screen

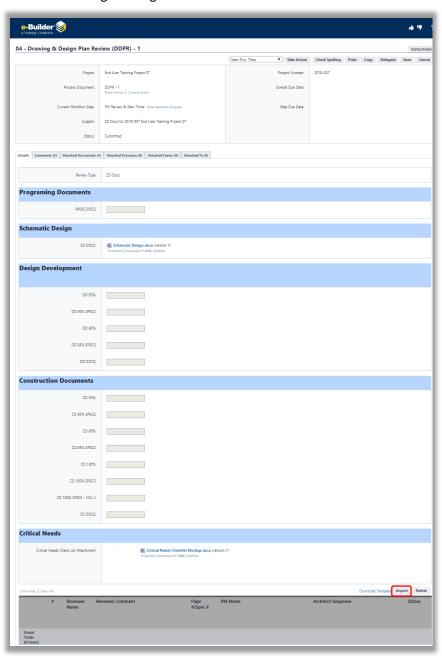

• Select the **Import** button

From the Import Plan Review Comments Items pop-up window

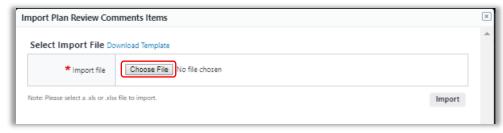

- Select the Choose File button
- Navigate to the folder where the updated Comment Template is saved and upload the file

From the Import Plan Review Comments Items pop-up window

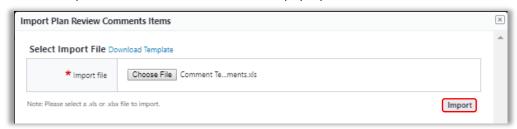

Select the Import button

From the Drawing & Design Plan Review screen

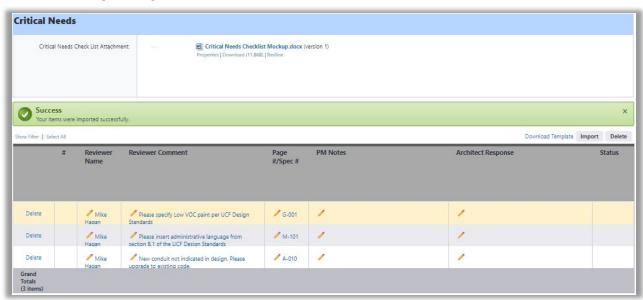

Note: The PM can choose to add their comments to the template before uploading, which would then populate the PM Notes field as well.